# *CO-1092 Training for Approving Managers*

### **Introduction**

The following document is intended for CO-1092 Approving Managers for approving and denying CO-1092 Security Requests. The CO-1092 Manager Approval page will only display requests for which the manager is designated as the Approving Manager of a transaction. The search page can be used to review saved, submitted or completed requests. The approving manager will receive an email notification similar to the screenshot. The email may or may not contain a URL and the verbiage of the email may change.

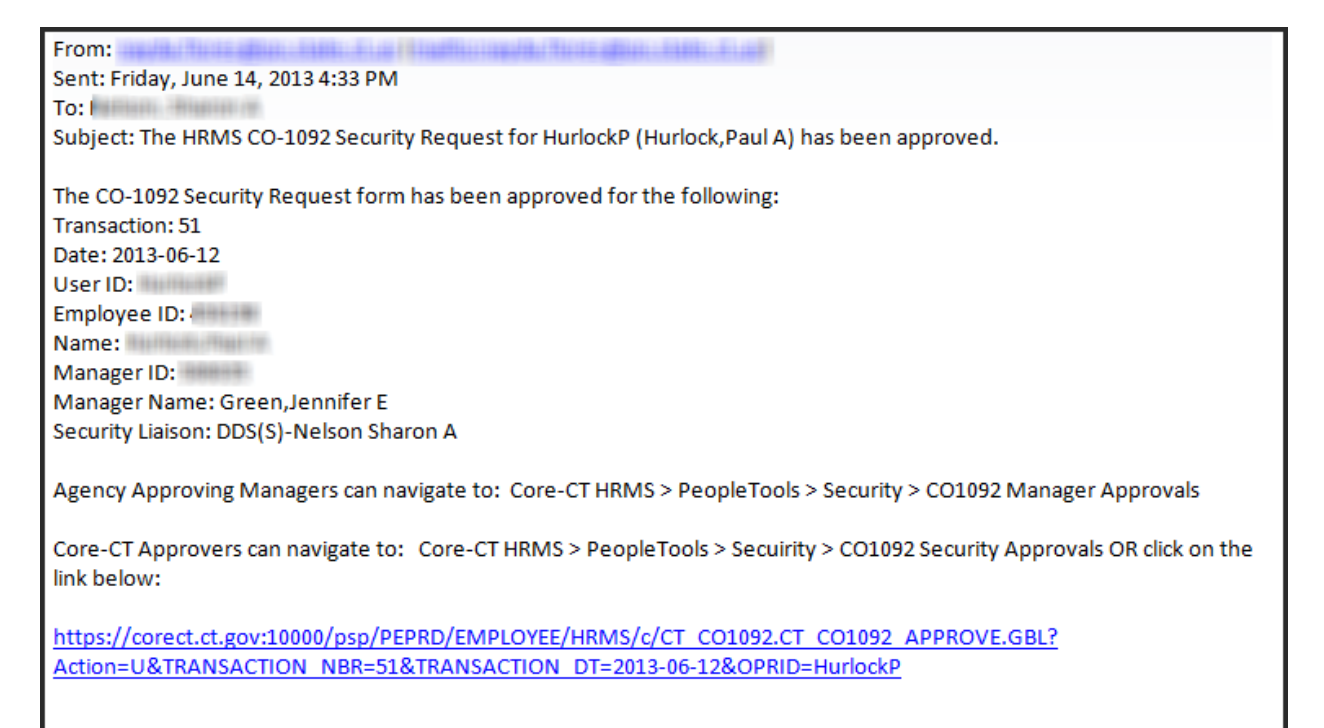

Note: Please do not reply to this email. This mailbox does not allow incoming messages.

## **CO-1092 Manager Approvals – Approving Submitted Requests**

1. The CO-1092 Approving Manager will login to PeopleSoft Portal and navigate to Main Menu > Core-CT HRMS > PeopleTools > Security > CO-1092 Security > CO-1092 Manager Approvals, or Main Menu > Core-CT Financials > PeopleTools > Security > CO-1092 Security > CO-1092 Manager Approvals.

- 2. The Approving Manager will use the search page to look for requests awaiting approval or to review the progress of a transaction. This search page can also be used to retrieve completed transactions.
- 3. The Search page contains the following search fields:
	- a. Transaction Number The auto-generated number for the transaction.
	- b. Transaction Date The date the request was entered.
	- c. User ID The User Profile for the request.
	- d. Employee ID The Employee ID for the request.
	- e. Workflow Status The Status of the request: Saved Data, Submitted, Approved, In Approval Process, Denied.

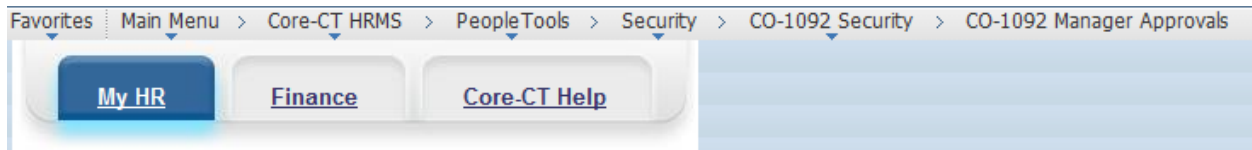

#### **CO-1092 Manager Approval**

Enter any information you have and click Search. Leave fields blank for a list of all values.

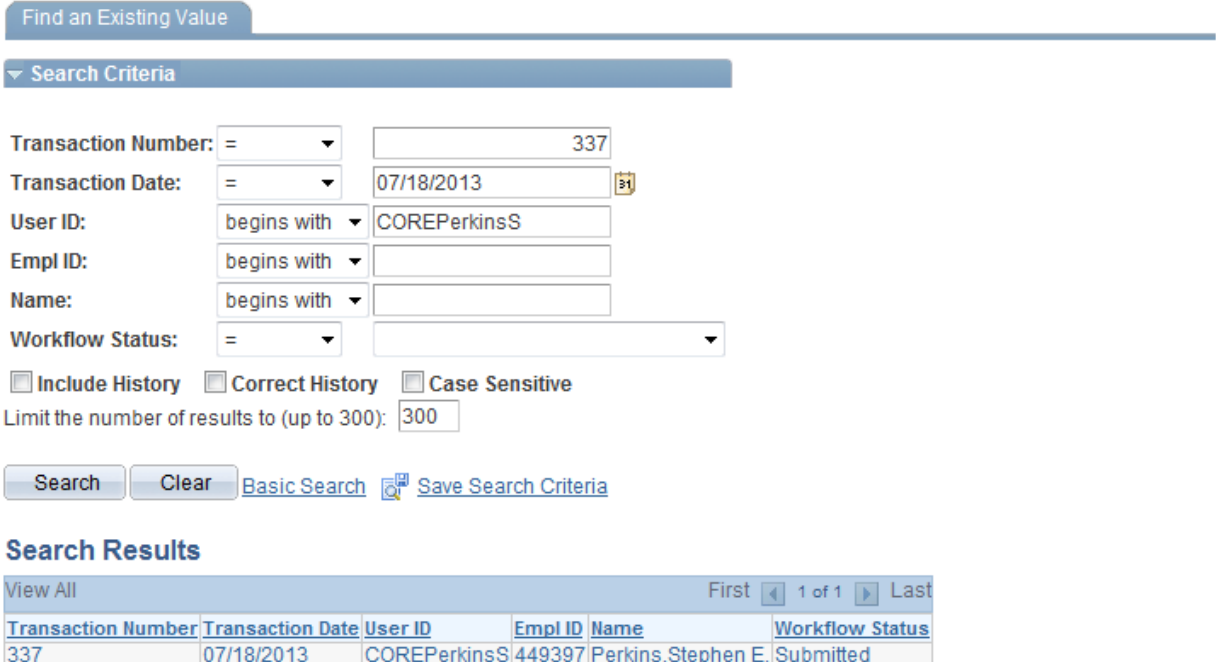

4. Enter in any of the fields to help search the correct transaction. This can be seen from the email message that is received or contact the Security Liaison.

## COre-O HRMS/FINANCIALS/REPORTING SYSTEM

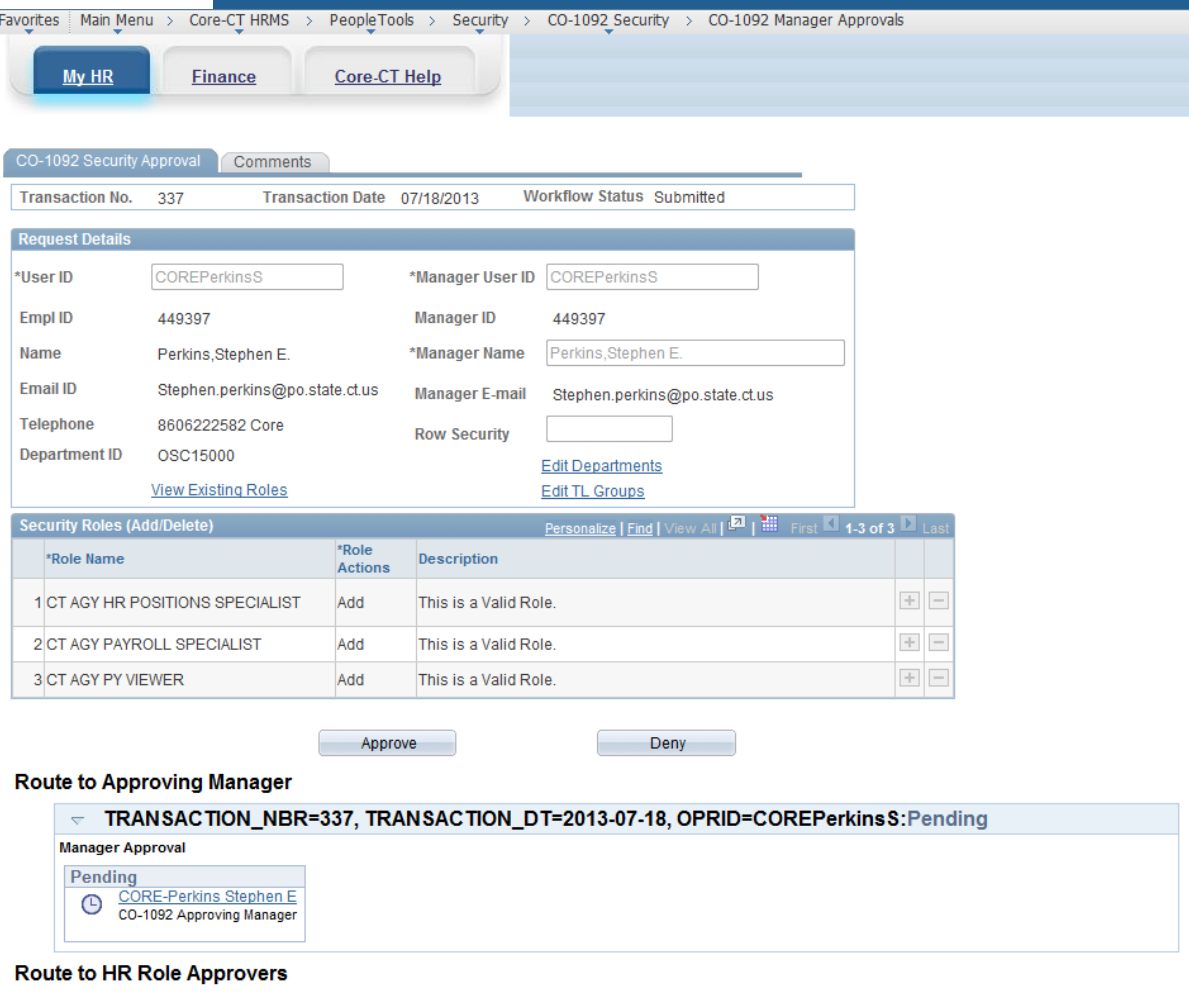

TRANSACTION\_NBR=337, TRANSACTION\_DT=2013-07-18, OPRID=COREPerkinsS:Awaiting Further Approvals **HR Role Approvers** 

- 5. When a transaction is opened the following can apply:
	- a. If the status of the request is **Submitted**; you will be able to Approve or Deny the transaction.
	- b. If the status of the request is **Saved Data**; you will not be able to Approve or Deny the transaction.
	- c. If the status of the request is **In Approval Process**; you will not be able to Approve or Deny the transaction.
	- d. If the status of the request is **Approved**; you will not be able to Approved or Deny the transaction.
	- e. Note: If the transaction is denied, the request can no longer be used. A new request will need to be created by the Security Liaison.
- 6. Comments are recommended for each approval but not mandatory. The comments tab will record who entered comments and what time the comments are entered. The comments section may also contain attachments.

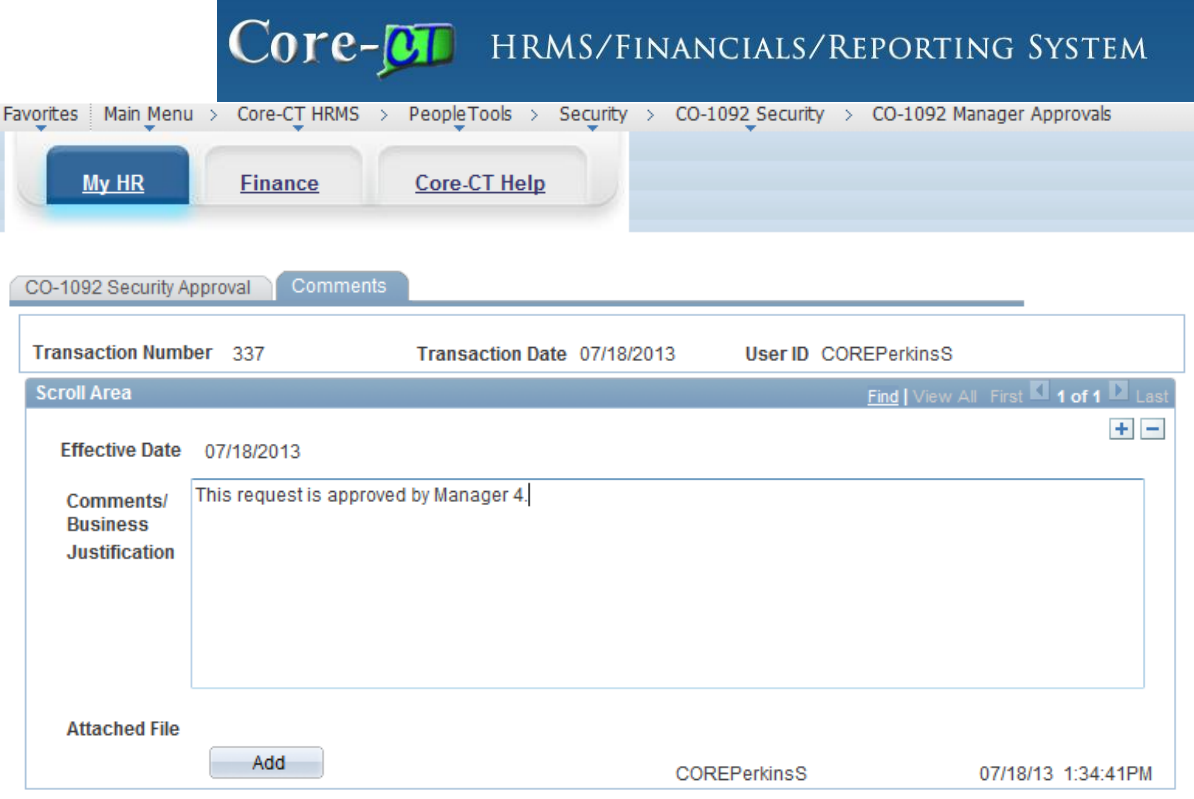

7. When the request is ready to be Approved, click on the Approve button. Notice that the Route to Approving Manager step will change from **Pending** to **Approved**, and the next step in the Approval Process will change from **Awaiting Further Approvals** to **Pending**. Then Approve and Deny buttons will also disappear because the transaction can no longer be worked on by the Approving Manager.

#### **Route to Approving Manager**

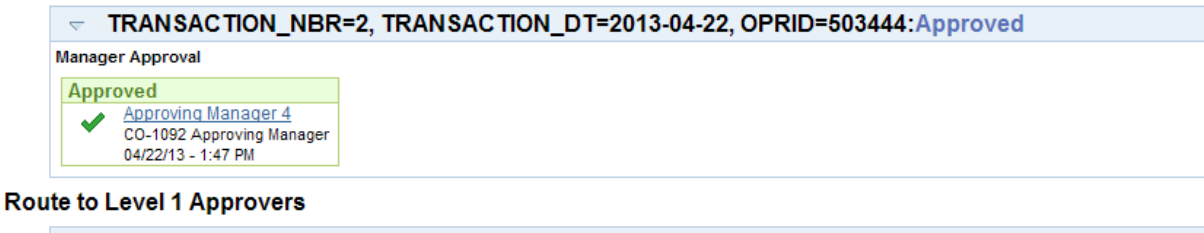

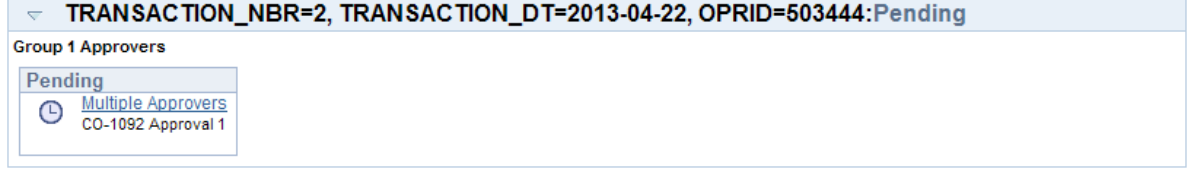

8. An Email notification will automatically go to the next approvers in the approval process. Depending on the transaction, it could contain approvers for Group 1, Group 2, Group 3, Group 4, or Group 5. Each group of approvers will need to approve in order for the entire CO-1092 Security Request to be completely approved and processed by the Core-CT Security Team.